Realizar una llamada desde la lista de contactos Inglesionale Realizar una llamada con el nombre, el número Iniciar una conferencia de vídeo o la dirección Use las teclas Use las teclas 1 de cursor del de cursor del control remoto control remoto y vaya al botón 11:28 y vaya al botón verde Llamada. verde Llamada. Pulse Aceptar Pulse Aceptar en el control en el control remoto. remoto.  $\begin{array}{|c|c|c|c|c|}\hline \multicolumn{3}{|c|}{0} & \multicolumn{3}{|c|}{0} & \multicolumn{3}{|c|}{0} \\ \hline \multicolumn{3}{|c|}{0} & \multicolumn{3}{|c|}{0} & \multicolumn{3}{|c|}{0} & \multicolumn{3}{|c|}{0} \\ \hline \multicolumn{3}{|c|}{0} & \multicolumn{3}{|c|}{0} & \multicolumn{3}{|c|}{0} & \multicolumn{3}{|c|}{0} \\ \hline \multicolumn{3}{|c|}{0} & \multicolumn{3}{|c|}{0} & \multicolumn{3}{|c|$ Para buscar a  $\sqrt{2}$ alguien en una lista específica (Favoritos, Directorio o Recientes), vaya a ese título y pulse Aceptar. Desplácese hacia abajo para localizar la entrada a la que desea llamar. En esa entrada, Para introducir 3 pulse Aceptar en  $\Omega$ el control remoto  $\begin{array}{c} \begin{array}{c} \begin{array}{c} \begin{array}{c} \end{array} \\ \begin{array}{c} \end{array} \end{array} \end{array} \end{array}$ para generar el botón verde Llamada. Vuelva a pulsar Aceptar o pulse el botón Llamada en el control remoto. La llamada se 4 La llamada se **de la conservación de la conservación de la conservación de la conservación de la conservación de la conservación de la conservación de la conservación de la conservación de la conservación de la conservac** realizará ahora. el botón verde Llamada para Para finalizar la realizar la llamada, vaya al llamada. botón rojo Finalizar

Vaya al campo Buscar o Marcar  $\vee$  pulse  $\searrow$ Aceptar en el control remoto. De esta forma, se abrirá el teclado.

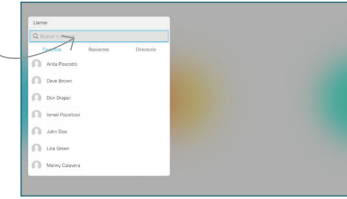

11:28

 $\bullet$  $\bullet$  $\bullet$ 

números, utilice las teclas correspondientes en el control remoto. Para utilizar el teclado virtual, desplácese hacia abajo y (sobre el teclado), y seleccione los caracteres que desee. Pulse Aceptar para seleccionar un

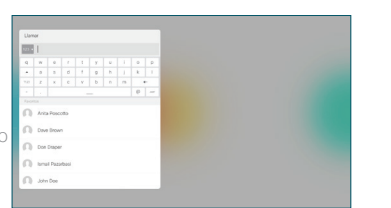

carácter.

 $1.11$ 

Finalice la llamada como se muestra a la izquierda.

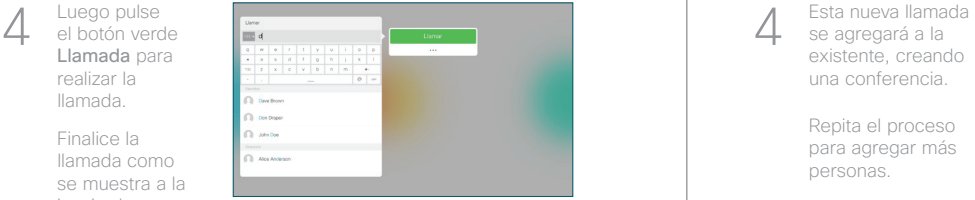

se agregará a la existente, creando una conferencia.  $\Delta$ 

> Repita el proceso para agregar más personas.

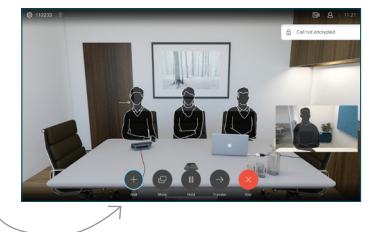

Busque o escriba el participante que desea agregar de la forma habitual.  $\sqrt{2}$ 

En una llamada, vaya a Agregar y pulse Aceptar en el control remoto. La llamada actual se pondrá en espera.

1

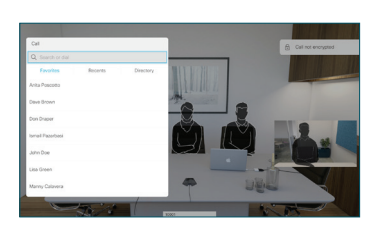

Se generará el botón Agregar. Vaya a Agregar y pulse Aceptar o pulse el botón Llamada en el control remoto. 3

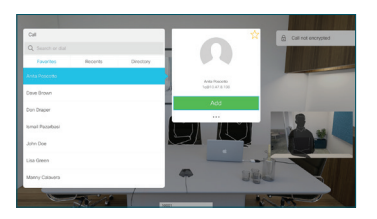

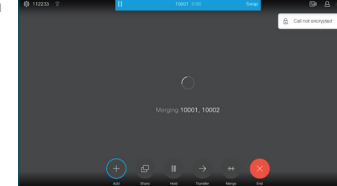

D1535504 junio de 2017 inglés

y pulse Aceptar o pulse el botón rojo en el control remoto.

2

3

1

وبالتوابي **CISCO** 

## Guía de referencia rápida CE9.1 de Cisco TelePresence TRC 6

Desvío de llamadas, Proximity y No molestar en el expression de Compartir contenido en una llamada en en en en curso Toque el icono 1 de la esquina superior izquierda. 11:28 Active/desactive 2 las funciones requeridas utilizando Aceptar. Utilice Volver para salir. Aumentar/Reducir (volumen y valores) Teclas de control de cursor y Aceptar (centro) Volver  $\left|\cdot\right\rangle\left|$   $\leftarrow$  Micrófono Activar/Desactivar silencio Realizar llamada/ Aceptar llamada 2 3 entrante Rechazar llamada .@ abc def entrante/Finalizar 4 5 6 ghi jkl mno llamada/Cancelar/  $7 \nearrow 8$  9 Volver a la pantalla Llamar a alguien o pqrs tuv wxyz  $\leftarrow$  0 introducir caracteres principal (llamadas alfanuméricos exteriores) abab<br>cisco

Asegúrese de que el origen de la presentación está conectado y encendido. Puede que tenga que seleccionar Compartir y pulsar Aceptar en el control remoto. 1

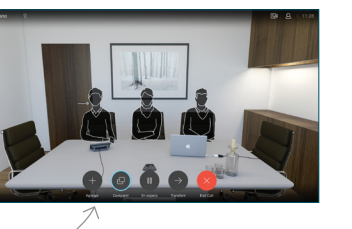

Seleccione Vista previa local para examinar el contenido sin compartirlo con los demás, antes de seleccionar Compartir en llamada para compartirla con los demás.  $\sqrt{2}$ 

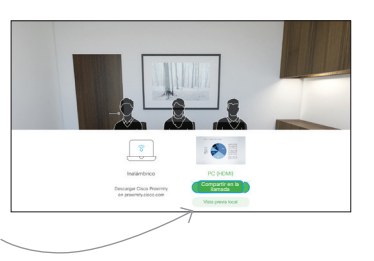

El tamaño de la imagen compartida se controla mediante el botón Minimizar/ Maximizar. Selecciónelo y pulse Aceptar en el control remoto si fuera necesario. 3

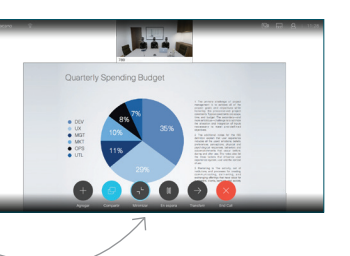

Para dejar de compartir contenido, seleccione Dejar de compartir y pulse Aceptar en el control remoto.

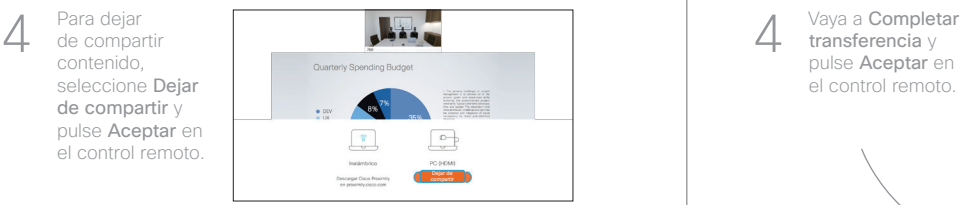

Para compartir mediante Proximity, active Proximity en su equipo. Una vez emparejados, se le ofrecerá que comparta la pantalla.

Vaya al botón Transferir y pulse Aceptar en el control remoto. Esto hará que la llamada actual se ponga en espera. 1

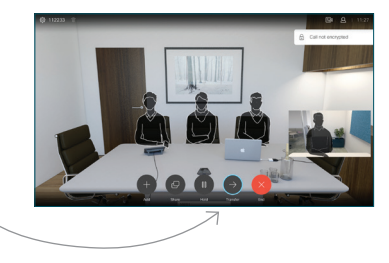

Busque a la persona que desea llamar del modo habitual.  $\sqrt{2}$ 

3

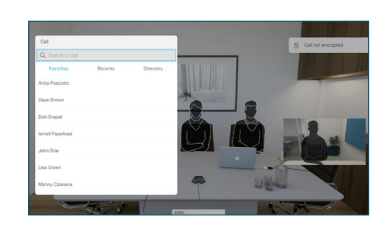

Vaya al botón verde Llamada y pulse Aceptar o utilice el botón verde Llamada en el control remoto. Hable con la persona para confirmar que acepta la transferencia. La persona que va a transferirse sigue en espera.

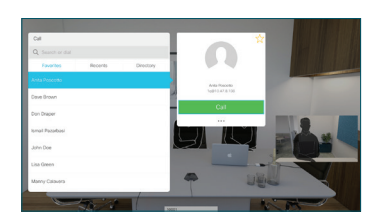

transferencia y pulse Aceptar en el control remoto.  $\Delta$ 

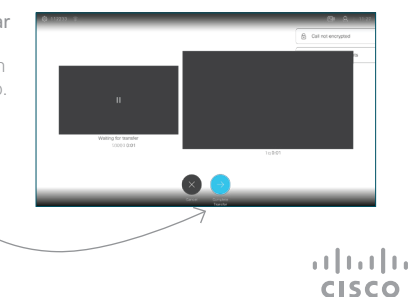